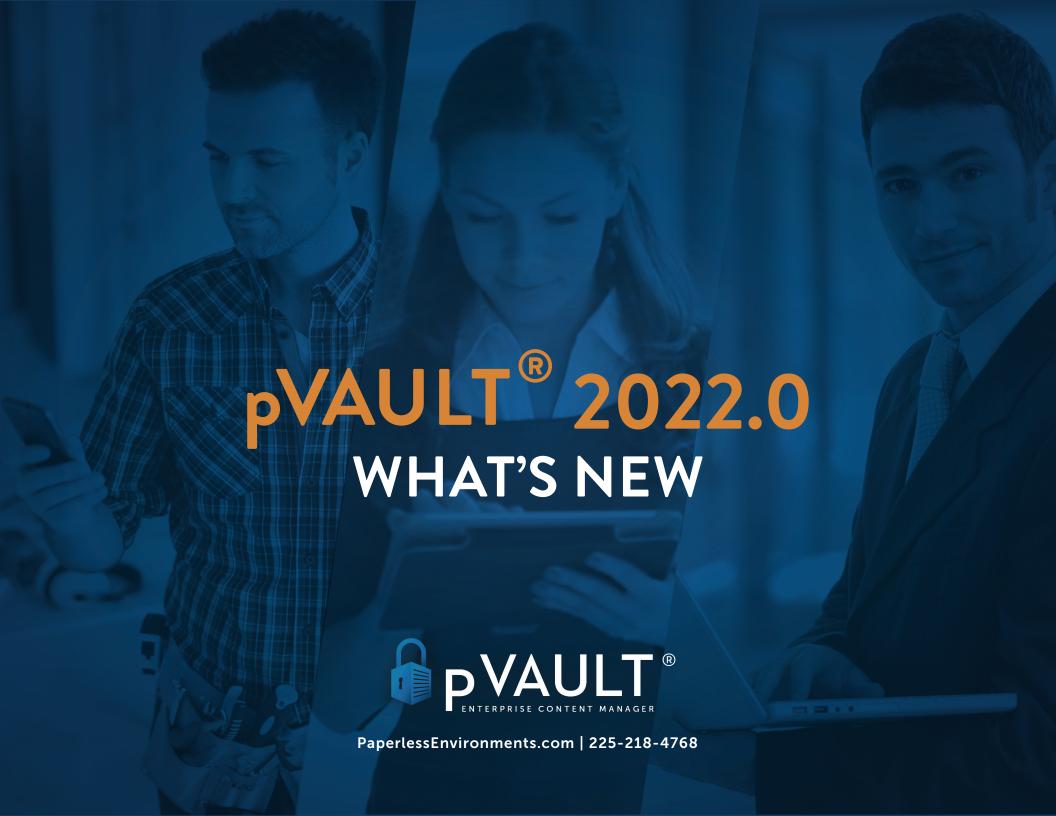

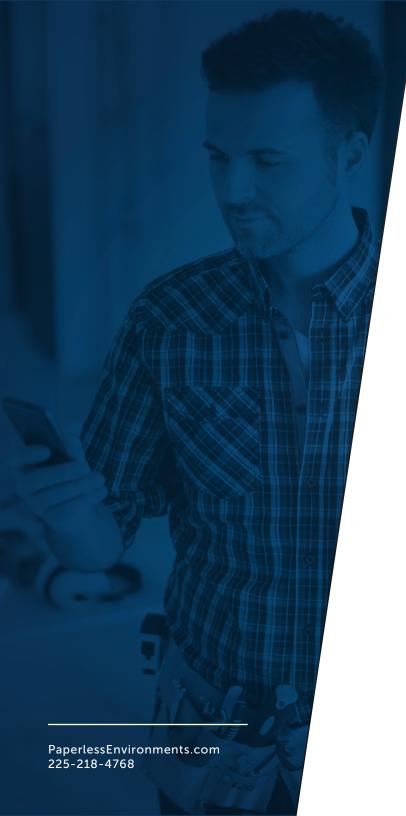

# pVAULT® 2022.0 WHAT'S NEW

We are extremely excited to announce the first release of pVault® for 2022! This release includes all the best of our 2021 versions and takes it to the next level. We have listened to our customers, improved functionality, and added features as well as fixed bugs that were in the previous releases.

For more details on feature additions and bug fixes, click the **Release Notes** button located on the **Help** menu.

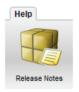

## **NEW! PAPERLESS COMMUNITY WEBSITE**

With this year's release, we would like to introduce the new Paperless online community! Build your knowledge of Paperless offerings by joining Paperless U. Submit or vote on feature requests for the Paperless development team to work on. Or, simply hang out in the forums for company news or exciting release information.

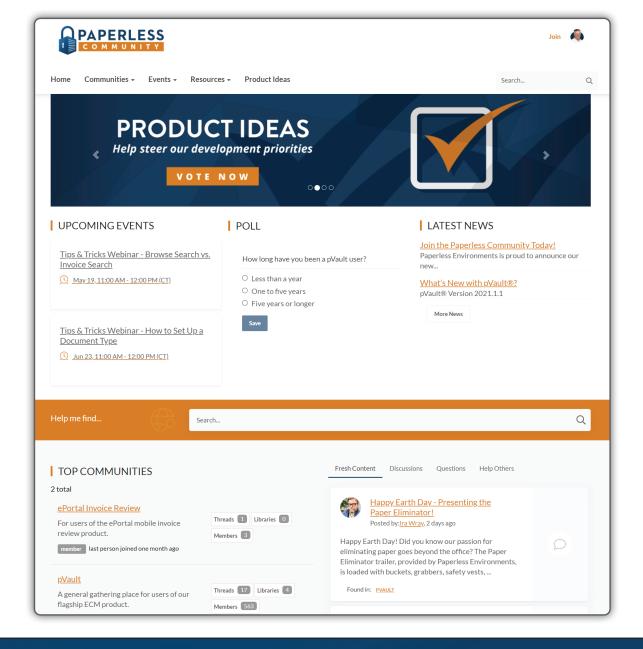

## **NEW! PAPERLESS COMMUNITY WEBSITE CONT.**

#### MEMBERSHIP BENEFITS INCLUDE:

- Find best practices from your industry and beyond in our product forums, where users of pVault®, eForms™, eCapture™, and ePortal™ come to discuss and collaborate.
- Help guide future product development by submitting and voting on product ideas.
- Register for upcoming live webinars, where trainers present new and popular product features.
- Enroll in our all-new Paperless University,
   Paperless U, a self-paced learning center for beginners and long-time users alike.

To learn more and become a member today, visit <a href="https://community.paperlessenvironments.com/join">https://community.paperlessenvironments.com/join</a> or click on the **Community** button located on the **Home** tab of pVault®.

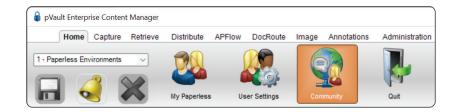

## **NEW! PAPERLESS UNIVERSITY**

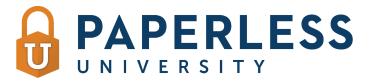

We are excited to announce our new online learning system Paperless U! Paperless University consists of courses that can help you get the most out of pVault®. By enrolling in Paperless U, you will learn how each module works and how it can best work for you. Put together by Paperless Environments® trainers, you can work your way through each course at your own pace. There are basic courses as well as advanced ones available. As you complete the coursework, you can earn badges and earn points toward Paperless U prizes. This is a great way to understand how pVault® works. Contact support to find out more.

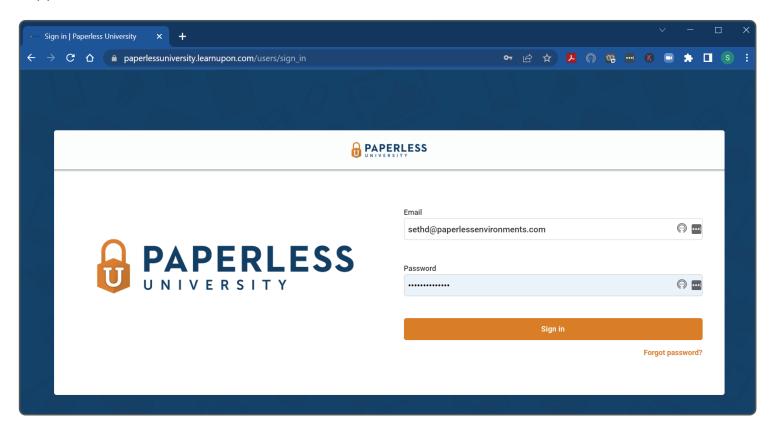

## **NEW! PAPERLESS UNIVERSITY CONT.**

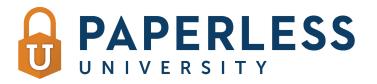

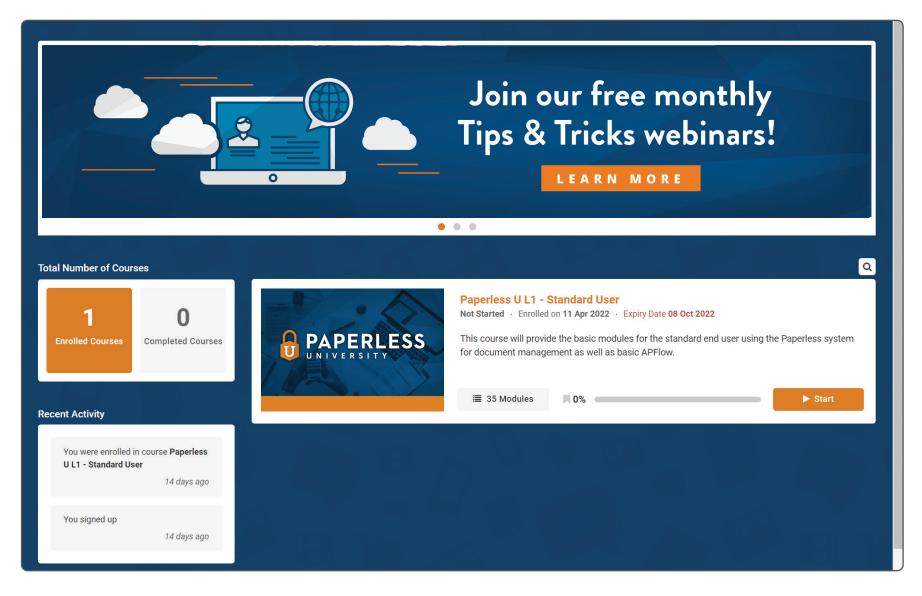

## **CONTEXT SENSITIVE HELP**

Help at your fingertips!

Click **F1** with your cursor on a toolbar icon, on a screen, or in a window to systematically open the online help to read more about the layout, a specific feature, or a particular function. You can still click **Help** in the ribbon toolbar to access the entire online help. With **F1**, you can quickly access a specific area of help when you need additional information.

System Administrators can change the default Help Key on the Administration -> System Settings screen as shown to the right.

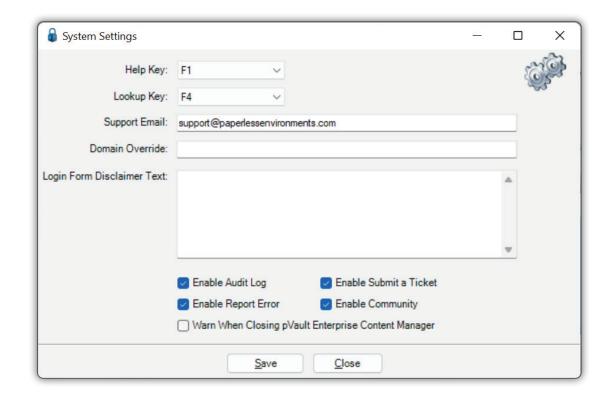

## **DOCUMENT INFO TRAY**

Check out the new **Document Info Tray** that has been added to all main views in the program when you have a document open. This info tray allows you to quickly add notes or view index values with the same information that is listed using the **Document Info** button on the **Utilities** ribbon toolbar.

You can keep it open, enlarge it, make it smaller, or close it. pVault® remembers the settings, so you do not have to. Move through the tabs to view information about the document you have opened.

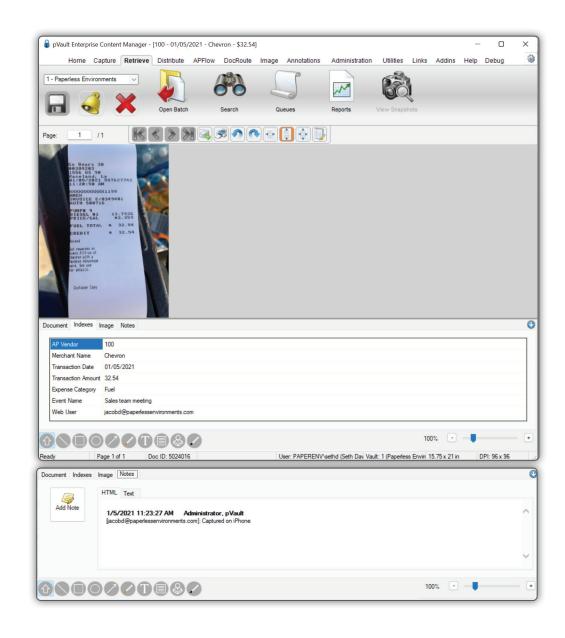

## **OVERRIDE INDEX TYPE LOOKUPS**

We have added the ability to override the default index type lookups on a vault by vault basis. This is helpful when a customer has multiple vaults and desires to have a different lookup from one vault to another.

Administrators can choose another Bridged List, an internal user-defined list, or a query list to serve as the "override" for the configured vault.

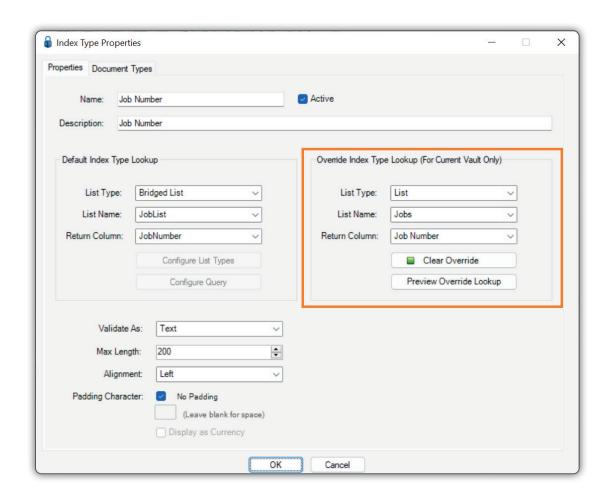

## PAPERLESS LIST ADDITIONS

We continue to enhance the pVault® user-defined list functionality in this newest release. You can now restrict columns to allow unique values only to ensure data integrity.

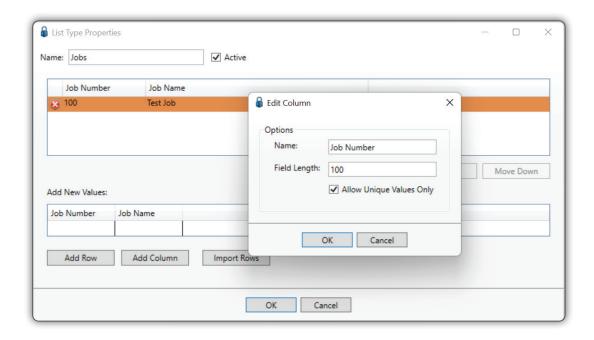

You can also organize your lists by reordering values.

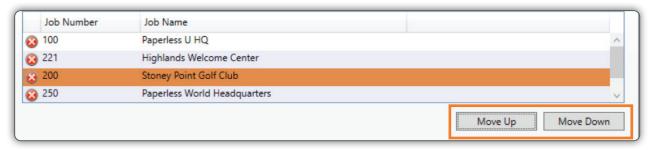

## WEB USER DEPARTMENT FIELD

A new **Department** field has been added to the Web User Properties screen to allow you to classify your pVault® web users any way you want. To add a department, enter it in the **Department** field. To check out values that were added previously, click the **Department** field label to display the **Previous Department Values** dialog box or simply click your lookup key in the **Department** field.

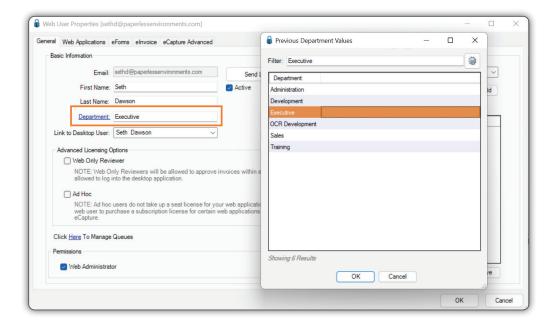

Use this field to filter your Web User lookup list as shown below.

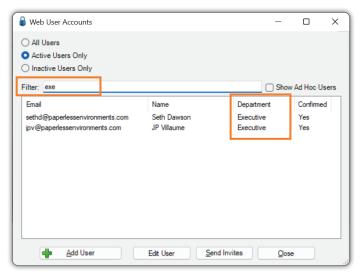

## **ADMINISTRATIVE LIST FILTERING**

A new **Filter** field allows you to *instantly* filter the lookup list rather than having to scroll through lengthy lists to find the value you are looking for. The filtering occurs across all columns of the list to find your value in any column.

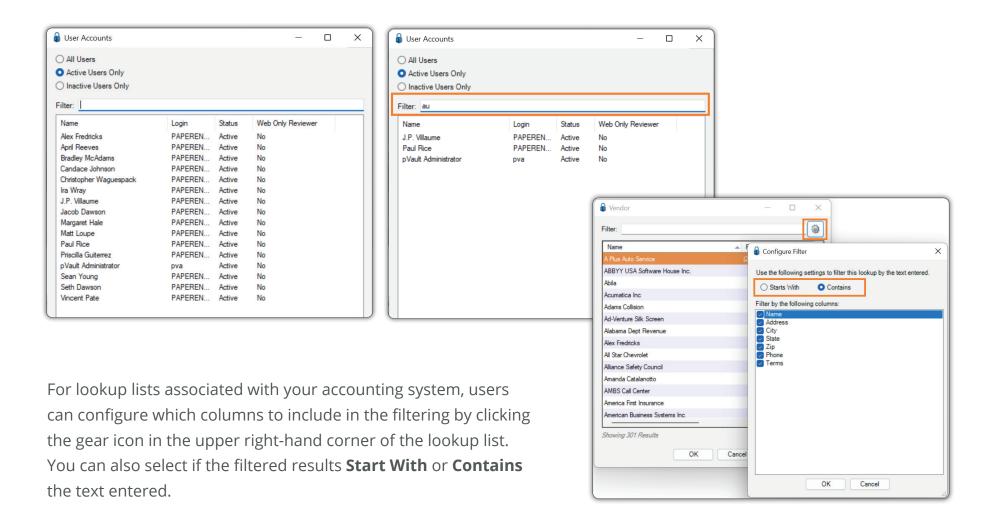

## **EMAIL IMPORTER ENHANCEMENTS**

#### FILTER OUT FILE TYPES

The Importer **Email Import** job for both Outlook and Gmail now includes the functionality to systematically exclude file types. This configuration will help you target the types of documents your email importer is looking for and weed out email signatures that may also be found on any incoming emails.

# REASSIGN EMAIL ACCOUNTS FOR USERS THAT HAVE LEFT THE COMPANY

For security, email importer job configurations restrict access to configured inboxes to the job creator. By adding *Email Owners* to your import configuration, email addresses "owned" by a user who is no longer an employee can be easily reassigned to another individual or group.

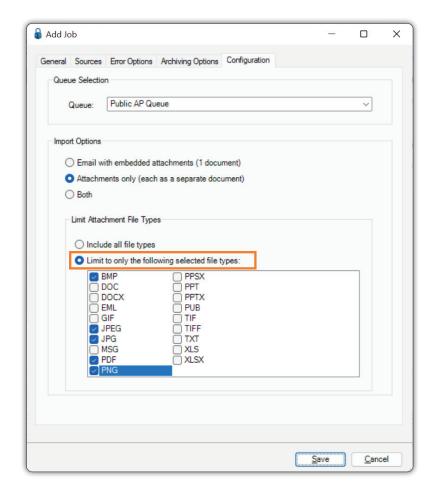

### CUSTOM APFLOW™ VAULTS

In the past, a pre-programmed APFlow™ module had to exist to integrate APFlow™ into your internal accounting system. If you are in a situation where you have an additional ERP system that you would like to use the APFlow™ routing system with, yet there is no built-in integration, you are now in luck. You can now build your own custom APFlow™ vault. Add line types and fields to build your forms. Set up validation rules and calculation rules to build your workflow. Manage your lookups for vendors, GL accounts, etc., by using the built-in Paperless User Defined lists, or if you have ODBC or SQL connectivity to your ERP system, set up Query lists to display "live" data from your backend accounting system. Then use the CSV exporter to export your approved invoice data and import it into your accounting system. Your new vault can be as simple as header-only or contain up to forty different line types. Custom APFlow™ vaults also work with our Credit Card Importer, Invoice Manager, Invoice Entry, and Invoice Approval Modules.

#### ADD A CUSTOM LINE TYPE

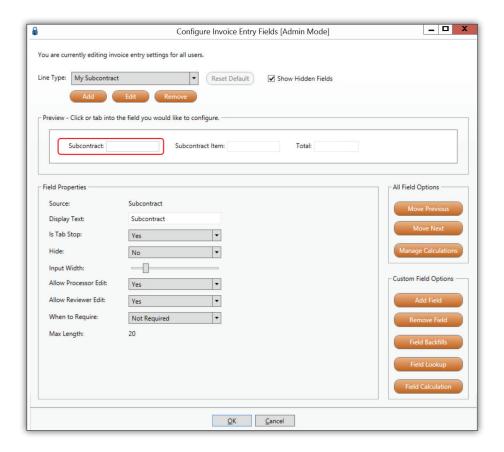

## CUSTOM APFLOW™ VAULTS CONT.

#### ADD STANDARD FIELD

The **Add Field** functionality has been expanded to allow you to add custom and standard fields. Standard fields are available **only** in a Custom APFlow™ vault. Standard fields save directly into our internal invoice tables so you can write your own reports against our tables.

When adding a standard field:

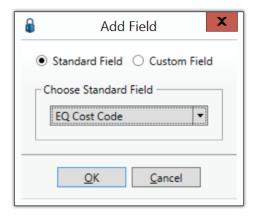

Some standard fields, such as AP Match Code or Field PO, come with build-in functionality found in our direct integrations.

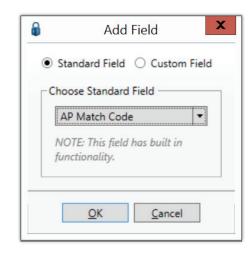

## **ALLOCATION RULES**

We have added the ability to set up **Expense Allocation Rules** whereby % based or \$ based allocations can be applied based on entered invoice header values. This will allow you to set up allocations that are for a specific vendor or vendors. In the rule, apply one allocation or multiple. This will save time for processors who have to remember which allocations get applied when.

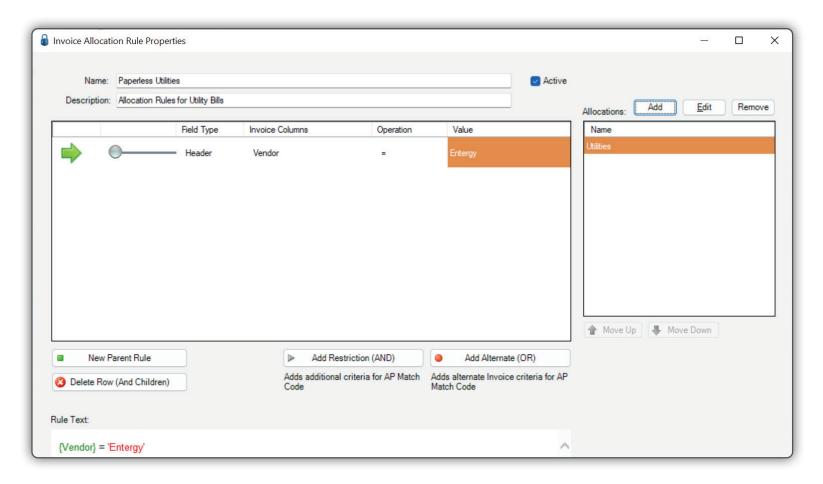

## **ALLOCATION RULES CONT.**

When entering a new invoice, processors can now choose **Apply Allocation Rules**, which will apply any applicable rules to the current invoice. In this case, the results will be shown to the processor immediately. For a more powerful option, the processor can choose **Apply Allocation Rules and Route**. In this case, applicable allocation rules will be applied, and if the invoice is fully allocated and reviewers are assigned to the invoice, it will instantly be routed to the reviewer(s), and the processor will begin entering the next invoice.

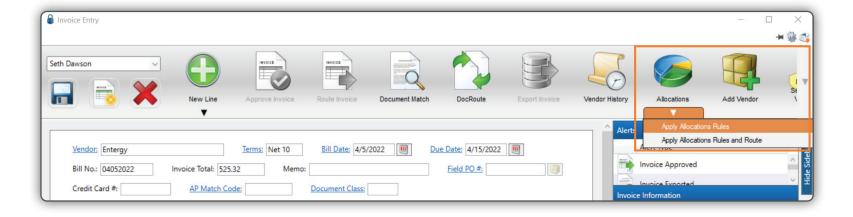

## **EASE OF USE ENHANCEMENTS**

## QUICKLY CONFIGURE APFLOW™ USERS BY ROLE

Want to give users of a particular role all available permissions? Quickly select all options by clicking the green checkmark in each available section.

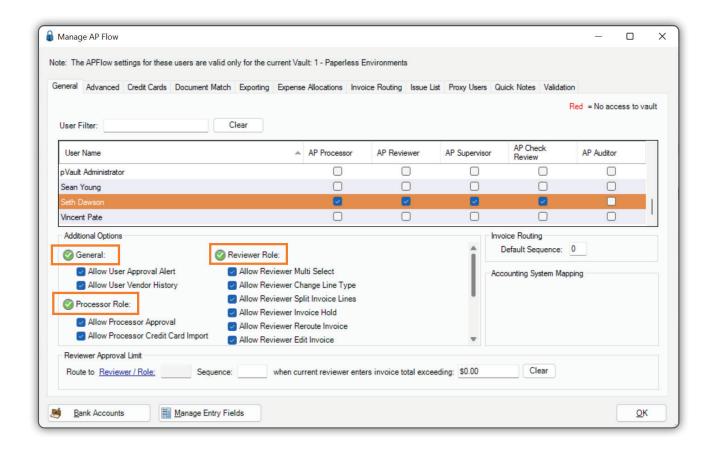

## **CONFIGURE INVOICE ENTRY FIELDS (ADMIN MODE)**

Additional options for configuring entry fields have been added on the **Manage Entry Fields** screen!

Administrators can now create calculations for fields, set descriptions on custom fields, and configure lookups for fields based on Paperless lists, Query Lists, and Index Types. We also allow list and Query List configuration directly on the **Configure Invoice Entry Fields** dialog.

#### SET DESCRIPTIONS ON FIELDS

Select which column of a lookup list will be displayed as the description shown under the input field.

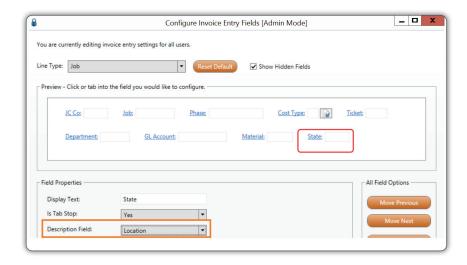

## CONFIGURE INVOICE ENTRY FIELDS (ADMIN MODE) CONT.

#### SET LOOKUPS ON FIELDS

Quickly Add Paperless Lists, Query Lists, and Index Types on the fly. Then tie it directly to your newly added custom fields.

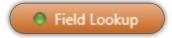

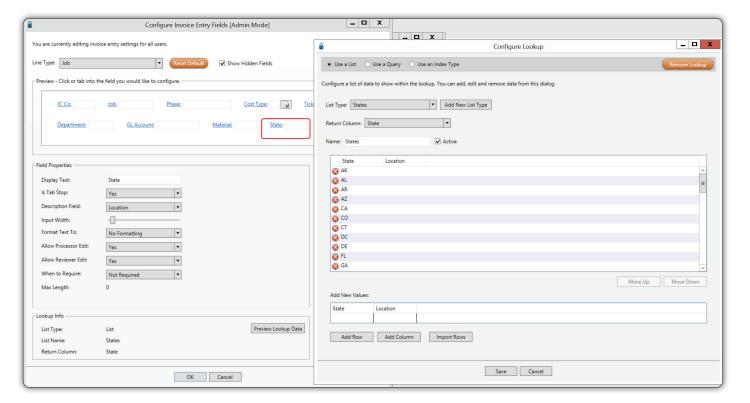

## CONFIGURE INVOICE ENTRY FIELDS (ADMIN MODE) CONT.

Once your lookups are in place, you can now quickly identify which fields are tied to lookup configuration and preview lookup data directly on **Configure Invoice Entry Fields**.

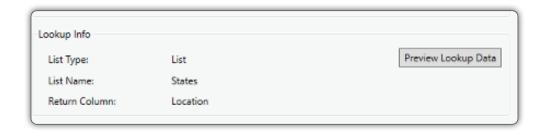

#### CREATE CALCULATED FIELDS

String, numerical, and date calculations can now be created to populate the values of your custom fields. You can also use the calculation builder to default values and populate line values from the header.

Field Calculation

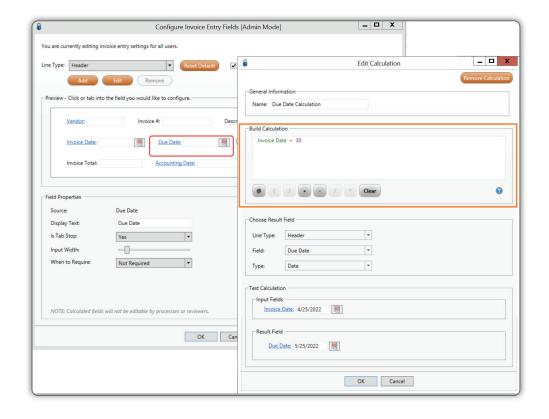

## INVOICE SEARCH ENHANCEMENTS

The functionality of opening a document when viewing an invoice has been enhanced. Now you can view documents and/or invoices with or without opening an invoice while in Invoice Search.

If you select *Open Document*, the actual document displays in an **Image** tab window with the **Invoice Search** screen visible in the background.

If you select *Open Invoice*, the **Invoice Entry** screen displays

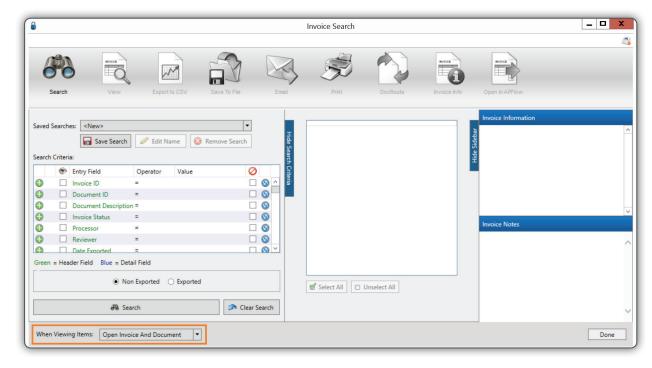

with fields populated. The **Invoice Search** screen is visible in the background.

If you select *Open Invoice And Document*, both the invoice document displays in an Image tab window as well as the **Invoice Entry** screen. The order of the screen display depends on what was visible most recently.

## **COPY CSV EXPORT CONFIGURATIONS**

You can now copy a CSV export configuration from one vault to another, as long as both are bridged to the same accounting system.

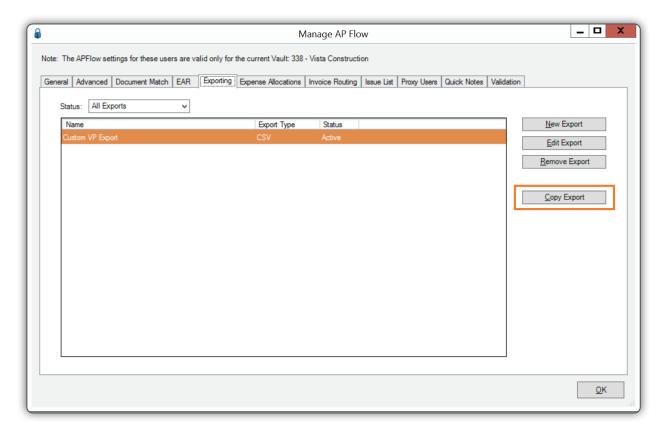

## **PAPERLESS OCR**

# WE HAVE EXPANDED OUR POPULAR OCR FUNCTIONALITY!

- Our OCR queue now automatically refreshes the status of your documents, so no more clicking the Refresh button to see if the document has returned.
- Our OCR Invoice Starter Pack reads the vendor, invoice number, invoice date, invoice amount, and purchase order number.
- You can now configure purchase order and subcontract fields read by OCR to automatically open their respective quicklists to expedite adding commitment lines.
- Our OCR engine can now apply your allocation rules and auto-route the invoice.

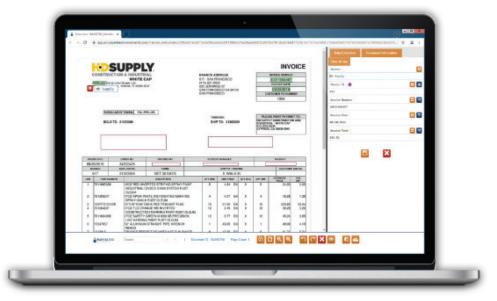

## **SAGE 100 CONTRACTOR ENHANCEMENTS**

Secondary payee information is now available for reviewers in our Approve Invoices module.

A link was added to the **Approve Invoices** screen so that Reviewers can see the secondary payees and totals when they are approving subcontractor invoices if a joint check payment is required.

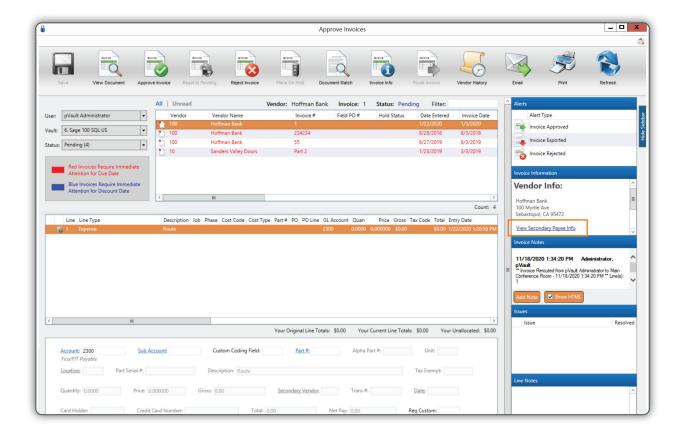

## VIEWPOINT VISTA ENHANCEMENTS

There is a new Advanced Bridge setting for Viewpoint: **Override Lock Phases for All Jobs**.

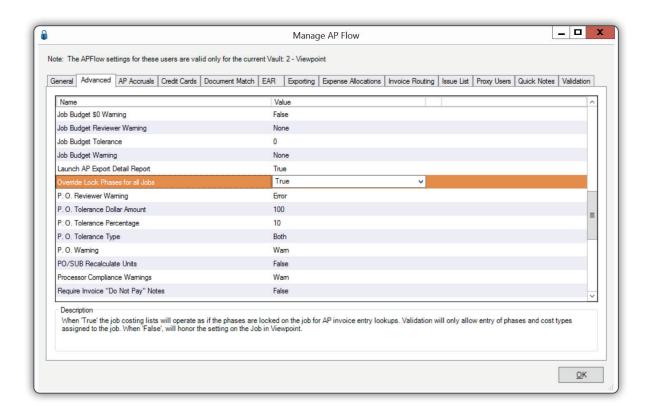

When set to *True*, the job costing lists will operate as if the phases are locked on the job for AP Invoice Entry lookups. Validation will only allow the entry of phases and cost types assigned to the job.

When set to False, the setting on the Job in Viewpoint will be honored.

## eFORMS™ ENHANCEMENTS

#### **QUESTION HINTS**

We have added the ability to add instructions or "hints" to the questions on your eForms™. From the administration screen, you will see a **Question Hint** section below the **Question Text** field. Type in the hint you want to display with this question.

In the eForms<sup>™</sup> app, the icon will appear next to questions that have hints associated with them. Tapping on the icon will reveal the hint, as shown below.

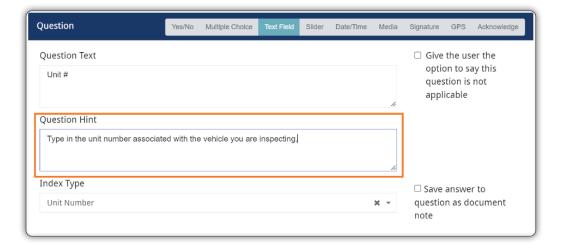

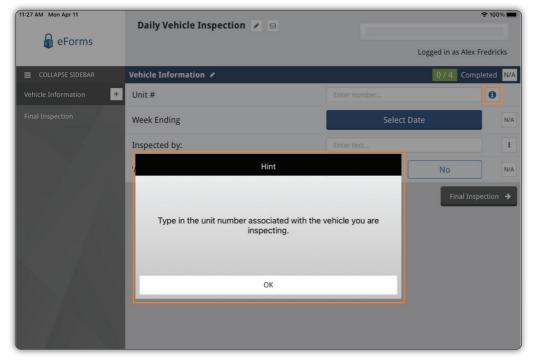

#### SAVING TEXT FIELD ANSWERS AS DOCUMENT NOTES

Many customers have asked for the ability to save text questions to the document notes of the form saved in pVault®. When setting up or editing a Text Field question, simply check the **Save answer to question as document note** checkbox.

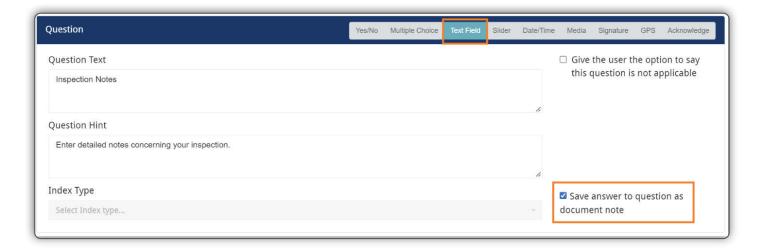

#### EDIT IMAGES ON THE TABLET APP

We have added extensive editing capabilities to the media question in eForms™.

Tap on the photo to bring up the **Viewing Media** screen. Editing tool icons are listed at the bottom of the screen.

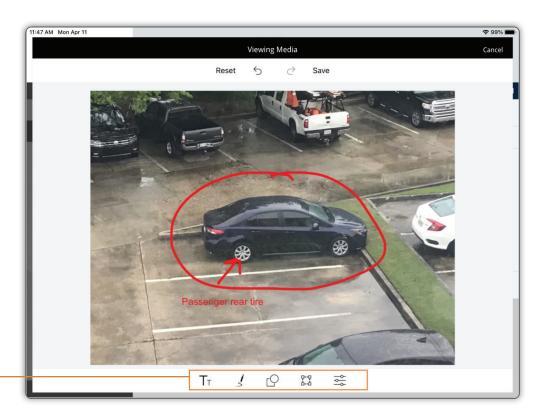

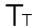

#### **TEXT TOOL**

This tool allows you to add text to the photo. Add text, select font size, color, alignment, and transparency.

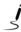

#### FREEHAND TOOL

Use this tool to draw lines with your finger or pointing device. Select line size, color, and transparency.

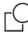

#### SHAPE TOOL

Use this tool to draw squares, circles, or arrows on a photo. Choose line size, color, and transparency.

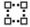

## CROP, ROTATE & FLIP TOOL

Use this tool to crop, rotate or flip photos.

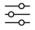

# PICTURE EDITOR TOOL

Change the hue, saturation, brightness, contrast, blur, and sharpen aspects of the photo.

#### **NEW! ACKNOWLEDGEMENT QUESTION**

A new **Acknowledge** question has been added to the list of question types for a form. This question is used to present text that you want the form user to "acknowledge." Oftentimes, this is used for legal policy memos that must be acknowledged by the user.

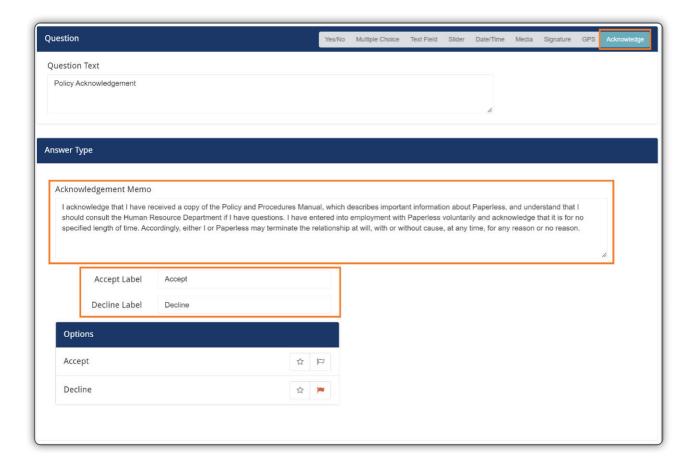

The **Accept** and **Decline** answer labels can be customized to whatever you want them to be.

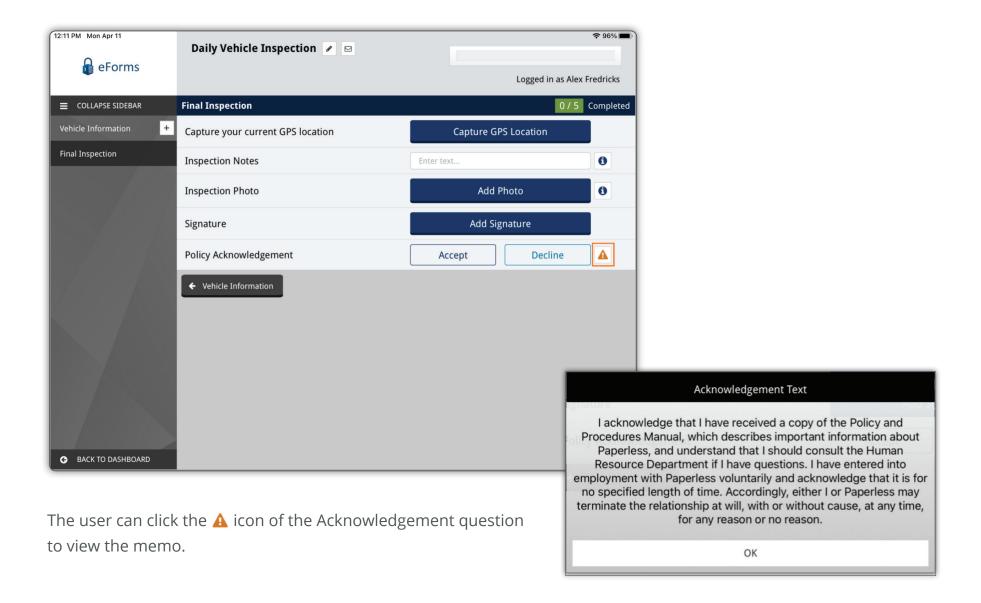

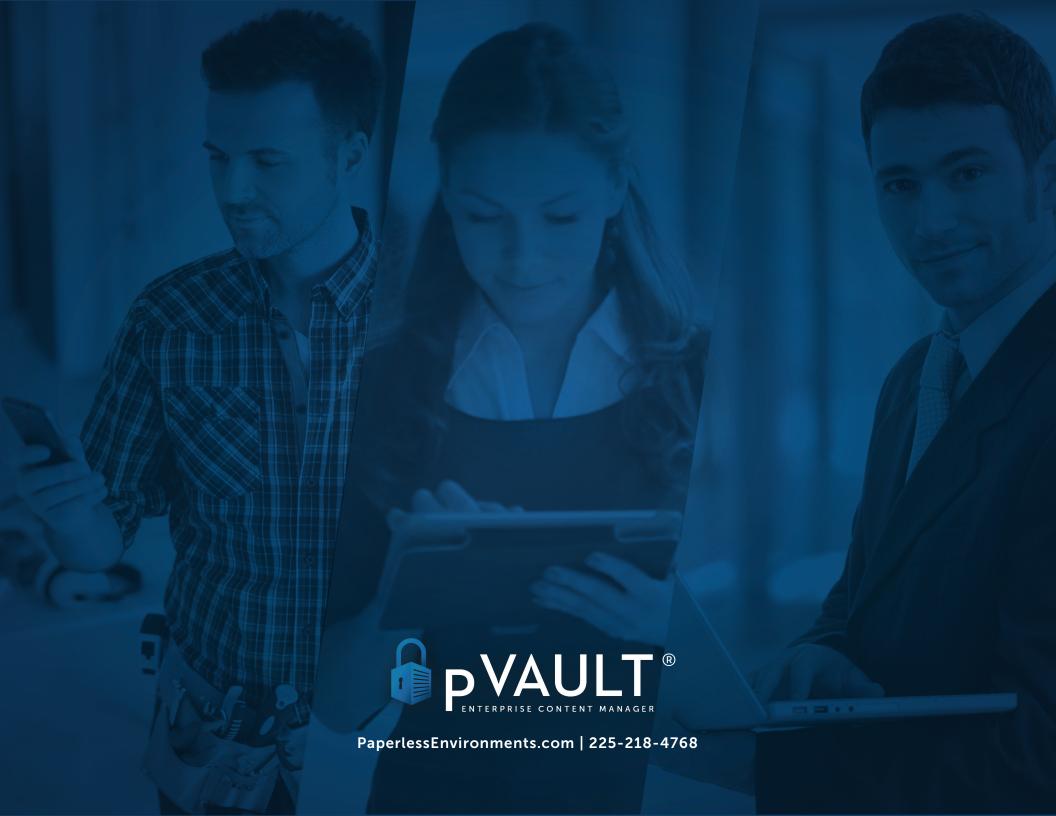